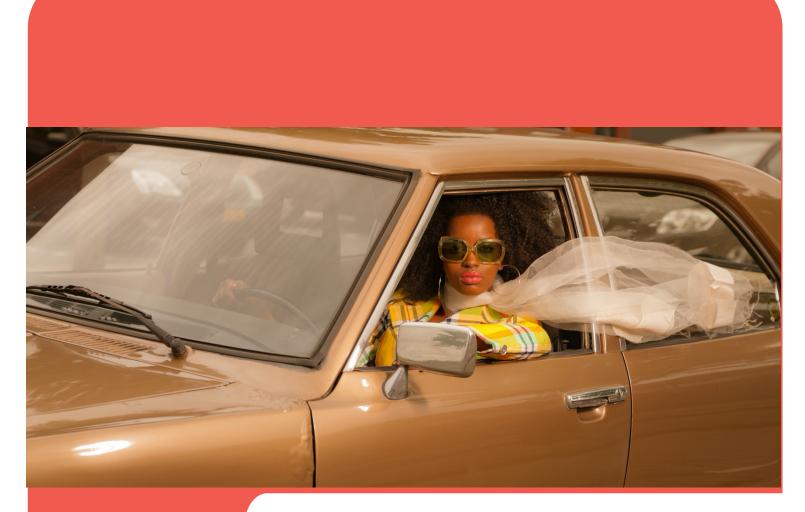

# evvie and evvie portal

# User's Manual

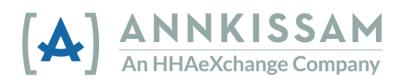

Updated October 2022

# Table of Contents

| User Guide for Workers, Participants, and Representatives           | 3  |
|---------------------------------------------------------------------|----|
| Introduction                                                        | 3  |
| Getting Started with evvie & evvie Portal                           | 4  |
| Create an <b>FMS</b> One Account and Sign-in to <b>evvie</b> Portal | 4  |
| Link to <b>FMS</b> One Video Walkthrough                            | 4  |
| Download, Install and Sign-in to the <b>evvie</b> mobile app        | 5  |
| Using the <b>evvie</b> App                                          | 7  |
| Logging a Visit                                                     | 7  |
| Offline Shift Submission                                            | 9  |
| Using the <b>evvie</b> Portal Web App                               | 10 |
| Getting Started                                                     | 10 |
| Viewing Visits                                                      | 11 |
| One-Step Approvals (in-app Approval for Workers)                    | 13 |
| Denying a Visit                                                     | 14 |
| Adjusting a Visit                                                   | 17 |
| Entering a Manual Visit                                             | 19 |
| Two-Step Approvals                                                  | 24 |
| Quick Guides                                                        | 26 |
| Logging in to <b>evvie</b> Portal                                   | 26 |
| Reset Your <b>FMS</b> One Password                                  | 27 |
| Logging in to the <b>evvie</b> App                                  | 29 |
| User's Guide Update Summary                                         | 31 |

© Annkissam, 2022. This document contains proprietary information of Annkissam. No disclosure or use of any portion of these materials may be made to any other parties without the express written consent of Annkissam.

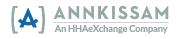

# User Guide for Workers, Participants, and Representatives Introduction

# What is EVV?

EVV stands for Electronic Visit Verification. Workers use an app to <u>electronically</u> record the start and end times of each shift they work (also called a <u>visit</u>). Workers will be required to send information about visits to an EVV system at the beginning and end of each visit. EVV helps <u>verify</u> that Participants are getting the care they need. Congress passed the 21st Century Cures Act, requiring state Medicaid programs to use EVV for certain home and community-based services.

# What is **evvie**?

**evvie** is software that helps self-directing Participants meet the EVV requirement while keeping choice and control in their self-direction. **evvie** meets EVV requirements in the least-restrictive way possible for participants and their workers. There are two components to **evvie**: The **evvie** mobile app and the **evvie** Portal website.

The **evvie** mobile app lets workers record visits easily, quickly, and securely on their smartphones or GPS-enabled tablets. The **evvie** Portal is a website where Participants, Workers, and Representatives will review and approve all EVV visits.

This guide uses these words to describe the users of **evvie**: **Participants**, **Workers**, **Representatives**, **and Financial Management Services (FMS)**. Depending on where you live and what program you participate in, you may use different words to describe yourself.

**Participants** can also be called: Consumers, Clients, Members, Individuals, or Employers. This is the person who receives home and community-based services.

Workers can also be called: PCAs, DSPs, PHWs, Employees, or Caregivers. This is a person who provides Home and Community-based services to Participants.

**Representatives** can also be called: Family, Designees, or Circle of Support. They are usually a friend or family member of the Participant. A representative might help with approving timesheets, finding a worker to hire, and scheduling workers.

**Financial Management Services (FMS)** can also be called: Fiscal Intermediaries (FI), Fiscal Employer Agent (F/EA), or Fiscal Support Entity (FSE). This is an organization that collects the timesheets, processes hiring paperwork, and manages payroll.

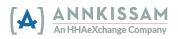

# Getting Started with evvie & evvie Portal

# Create an FMSOne Account and Sign-in to evvie Portal

The Financial Management Services (FMS) Provider will begin the setup of each user of **evvie** Portal & **evvie**. **Participants, Workers, and Representatives** all use the **evvie** Portal. Only the **Workers** will have access to use the **evvie** mobile app.

A valid email address is required to create your account so be sure your FMS has your up-to-date and preferred email if there have been changes recently. Once an administrator at your FMS creates your account, you will receive an email with instructions on the remaining steps to confirm your account and set a password.

**FMS**One is a single sign-on solution that allows you to manage your online accounts securely and easily. When signing into the system, log in using the **FMS**One sign in button on the login screen pictured below.

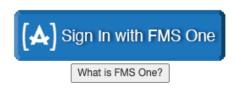

If you have already signed up for your **FMSO**ne account previously, you can log into your account by entering your email and password. If you have not signed up for **FMSO**ne yet, click the **Sign Up** link and follow the steps included in your welcome email that was sent to you by the FMS. Detailed **FMSO**ne sign-up instructions are available in the <u>FMSO</u>ne Quick Guide.

# Link to FMSOne Video Walkthrough

For a detailed walkthrough of setting up your **FMS**One account, please visit <u>https://vimeo.com/675013615/9d446a7f9b</u>

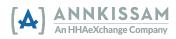

# Download, Install and Sign-in to the evvie mobile app

Only Workers need to download and install the **evvie** App. Participants and Representatives will not use the **evvie** app to manage shifts. **Participants and Representatives**, please continue to the section of the manual titled: <u>Using **evvie** Portal</u>.

1. All Workers need to download the **evvie** mobile app from the Android or Apple app store. Links to the app can be found at the bottom of the Invitation email, or by clicking either link shown below. You can also open the app store on your phone/tablet and search for "evvie."

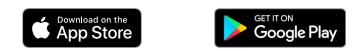

2. Locate the app on your phone and click it to open.

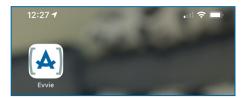

3. The first time you open the app, you will be asked to allow evvie to access your device's location. Click "Allow While Using App" or "Allow only while using the app." evvie will only record your location when you start and end a shift. These locations are part of the information that must be collected to verify your shifts with EVV.

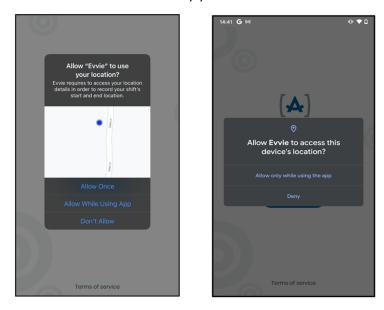

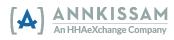

*4.* After you allow **evvie** to use your location, click the blue "**FMS ONE**" button to sign in. You will be redirected to a web page to sign in. *On Apple Devices: if prompted, click continue.* 

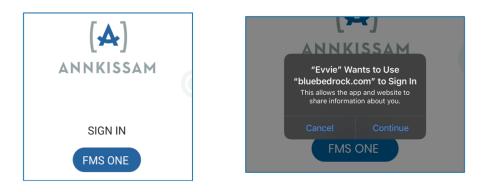

5. You will now sign in to **FMS**One using your email and password that you set up earlier. Click Log in.

| Log in<br>Email                            |  |
|--------------------------------------------|--|
| Password                                   |  |
|                                            |  |
| Log in<br>Sign up<br>Forgot your password? |  |

6. The first time you use the **evvie** app, you will need to authorize it. Click the green **Authorize** button.

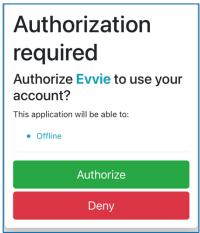

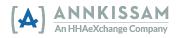

7. Most users will not need to complete this step. On the next screen, you may need to select the FMS you are working with. For most users, there will be no selection screen at all. For some users, there will only be one option to select. If you work for more than one Participant, and those Participants are served by different FMS Providers, you will want to select the FMS associated with the Participant you want to log a visit for. After selecting the FMS, press Done in the upper right corner.

| 15:45 🕫    | .ıll 🕈 🚮     | 15:45 🕫          | ul 🗢 🚮 |
|------------|--------------|------------------|--------|
| Sel        | lect FI Done | Select FI        | Done   |
|            |              |                  |        |
| Finest FMS | ۲            | Finest FMS       | ۲      |
|            |              |                  |        |
|            |              | FMS Provider Two | 0      |
|            |              |                  |        |
| Most L     | Jsers        | Some Users       |        |

14. The **evvie** mobile app is now set up and you are ready to start logging visits.

# Using the **evvie** App

### Logging a Visit

Logging a visit on the **evvie** mobile app is quick, easy, and can be done with just a few clicks. It is important to note, that although **evvie** supports offline visit capture, **Workers** must log in while connected to the internet at least one time before they log a visit. This will allow the app to load data for both the Worker and their Participants. After this is done, the worker can complete the steps below to log a visit either with or without an internet connection.

 Once the Worker is signed into the evvie mobile app, (and has selected the FMS, if applicable) they will be presented with a page that displays all the Participants they work for. If the Worker is already signed in from a previous session, they will see this screen as soon as they open the app.

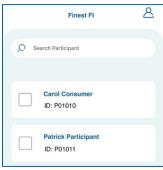

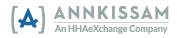

2. Click the check box next to the Participant you want to log a visit for. Then click Start Shift at the bottom of the screen. You will need to click Yes in the pop-up to confirm that the selected Participant is accurate. If your program, working with more than one Participant at a time, select all Participants you are working with before clicking Start Shift.

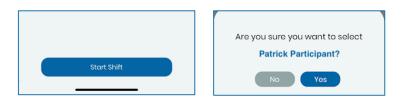

3. The shift has now begun and **evvie** is tracking the time.

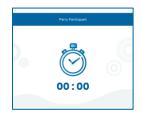

4. The Worker will need to fill out the required fields on the shift tracking page at some point before completing the shift. Required fields are marked with an asterisk \*. The fields may include information like: start/end location, service code, notes, goals, ADLs/tasks, etc. Please note that the fields on the shift tracking page are unique for each different FMS using evvie, so the fields shown in the example below may be slightly different for your program. The Worker can update these fields at any point in the visit but must do so before ending the visit.

| Evvie Consumer                                      |        |
|-----------------------------------------------------|--------|
| All fields marked with an asterisk(*) are required. |        |
| Consumer Enrollment ID *                            |        |
| SD - N/A - Level 1 - N/A                            | $\sim$ |
| Service Code *                                      |        |
| 1:1 Respite                                         | $\sim$ |
| Start Datetime                                      |        |
| April 25, 2022 1:35 pm                              |        |
| Consumer Response                                   |        |
| Select Consumer Response                            | $\sim$ |
| Goals                                               |        |
| Select Goals                                        | $\sim$ |
| Notes *                                             |        |
| notes                                               |        |
| Indirect                                            |        |
| Start Location *                                    |        |
| Home                                                | $\sim$ |
| End Location *                                      |        |

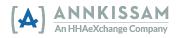

- If the visit was started in error, the Worker can click the Cancel button in the top left corner to cancel the visit. No EVV data will be tracked or saved. Click End Shift in the top right corner to finalize and submit a completed shift.
- 6. After clicking End Shift, the Worker will need to confirm the visit and will have to select one of three options: End and Complete, End and Start New, or Cancel. Selecting Cancel here will return you to the shift. If your FMS Provider has enabled in-app approval, this step will automatically place the shift in a status of Approved in the evvie Portal.

| Evvie                                                                                                    |
|----------------------------------------------------------------------------------------------------|
| I confirm that the hours worked and<br>descriptions of work performed for the<br>shifts I submitted are accurate. I further<br>confirm that if an adjustment is<br>necessary, I will review and adjust the<br>shift details in the Evvie Portal before<br>my employer approves my shift. |
| End and Complete Shift                                                                                                    |
| End and Start New Shift                                                                                                    |
| Cancel                                                                                                    |

7. If the Worker is connected to the internet at the end of the visit, the visit will be automatically sent to the evvie Portal website within the next 30-60 seconds. If the Worker is not connected to the internet, the visit will be stored in the Worker's account page until the Worker has connected to the internet again and the visit can be manually transmitted. Instructions for manually submitting visits to the evvie Portal website can be found in the next section of this guide titled: <u>Offline Shift Submission</u>.

# Offline Shift Submission

As mentioned in the "Logging a Visit" section, visit data will be automatically submitted to the **evvie** Portal website if the **Worker** is connected to the internet when they end their visit. In that case, there are no additional steps for the **Worker**. If the **Worker** is not connected to the internet when they end a visit, the visit will not be sent automatically. Instead, all the visits that could not be sent will be stored in the mobile app. The **Worker** will need to connect the mobile device to the internet and complete these steps to submit the visits to the **evvie** Portal.

Typically, any pending shifts will automatically transmit as soon as an internet connection is available and the app is opened. The Worker can confirm this by following these steps.

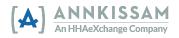

After starting up the app, the Worker will access their account screen by clicking the person icon in the upper right corner.

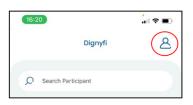

 Once on the account screen, the Worker will be able to see the number of shifts that are waiting to be transmitted. If any visits are waiting to be transmitted, the Worker will click the blue upload button next to the text "Shifts to be transmitted." All pending visits will be submitted to evvie Portal if the Worker is connected to the internet.

| Back Account             | Ċ        | Back Account             | Ċ        |
|--------------------------|----------|--------------------------|----------|
| Evvie Employee           |          | Evvie Employee           |          |
| Choose your Language     |          | Choose your Language     |          |
| FMS Provider             | Evv Demo | FMS Provider             | Evv Demo |
| Shifts to be transmitted | ٩        | Shifts to be transmitted | None     |

# Shifts are waiting to transmit

#### All shifts have been transmitted

# Using the **evvie** Portal Web App <u>Getting Started</u>

If you have not completed the instructions in your Invitation Email, please go back to the section titled "<u>Getting Started with evvie & evvie Portal</u>" in this user guide and review the steps to confirm and authorize your **FMS**One account. If you have already registered and have an **FMS**One login, please continue with this section.

#### Order of Approvals

If your FMS Provider has enabled in-app approval for **Workers**, visits that have been logged in the **evvie** mobile app will start in the **evvie** Portal with a status of **Approved** and must be moved to a status of **Approval Locked before** the shift can be finalized. Once locked, the shift can no longer be edited in the **evvie** Portal. Either the **Participant** or their **Representative** will review the visit and put the visit in a status of **Approval Locked**.

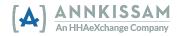

When in-app approval is enabled, **Workers** will not need to use the evvie portal to approve visits logged in the app. They will need to use the evvie portal if visits need to be adjusted or denied. Also, manual visits, those that are created directly in the **evvie** Portal, will need to be approved by the **Worker** before the **Participant/Representative** puts the visit in **Approval Locked** status. If any changes need to be made to the visit prior to the approval process, either the **Worker** or the **Participant/Representative** needs to begin the Adjustment process prior to locking the shift.

If your FMS Provider uses the two-step approval process, the both the Worker and the **Participant/Representative** will need to complete an approval of the shift in the **evvie** Portal. The two-step approval process is explained in the Approving Visits section of this manual.

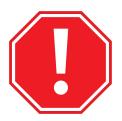

Throughout the following instructions, if the instructions for **Participants/Representatives** and **Workers** are different, there will be two instructions for that step. If the instructions are the same, there will only be one instruction for that step.

# Viewing Visits

Each person associated with a visit needs to approve it before it can be processed for payment. Once the Worker completes the visit in the **evvie** mobile app, it will feed into the **evvie** Portal website within 30-60 seconds if the Worker is connected to the internet. If the Worker was not connected to the internet at the end of their shift, the visit will feed to the **evvie** Portal website once the Worker reconnects to the internet and manually submits the visit.

With one-step approvals, the Worker's approval of the shift happens when the worker completes and submits the shift in the evvie mobile app. If the Worker or Participant/Representative wants to view the shift in the evvie portal, they should follow these steps.

- 1. If you are not signed in, log in to **evvie** Portal using the "**Sign in with FMSOne**" button or link.
- 2. When a visit moves from the **evvie** mobile app to **evvie** Portal, the **Participant/Representative** will receive a notification email prompting them to login to approve the visit. They can click a link in the email to be taken directly to the visit's page in the portal.

A new shift has been submitted for your review in Evvie Portal!

To log in and view the details for this shift, just follow this link: https://evvie-portal.sampleurl.bluebedrock.com/shifts/321

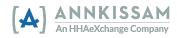

- 3. If the **Participant/Representative** clicked the link in the email, they will be brought directly to the shift needing approval, after signing in, and can go to Step 7 of this section.
- 4. If you have logged in to the **evvie** Portal without clicking the email link, you will arrive at the home screen. Click the **View all Shifts** button in the middle of the screen.

| Hello, wilma.worker@exa     | Imple.net !                                                                                                    |
|-----------------------------|----------------------------------------------------------------------------------------------------|
| Welcome back to Evvie Porta | J.                                                                                                    |
|                             |                                                                                                    |
|                             |                                                                                                    |
| What is Evvie F             | Portal?                                                                                                    |
|                             | Portal?<br>ivvie mobile application, allows shifts to be submitted, approved/denied for payment, or adjusted as necessary |
|                             |                                                                                                    |
| What is Evvie F             |                                                                                                    |

5. Participants/Representatives: You can search for a specific shift, by selecting the Worker's name from the "PCA" dropdown. If you only have one Worker, you do not need to use the filter. You can also mark the checkbox next to "Submitted" or "Approved" to find shifts that are awaiting your final approval. Click **Search if** you are using any of the filters.

| Filter shifts                               |         |
|---------------------------------------------|---------|
| PCA                                         |         |
| Evvie Employee (E01020)                     | Ŧ       |
| Starting on or after                        |         |
| Choose a Date & Time to filter by           |         |
| With Status                                 |         |
| □ Adjusted by Participant □ Approval Locked | Approve |
| Search                                      |         |
|                                             |         |

Workers: You can search for a specific shift by selecting the Participant's name from the dropdown, if you only work for one Participant you do not need to use the filter. Click **Search** if you are using any of the filters.

| Filter shifts                                    |  |
|--------------------------------------------------|--|
| Participant                                      |  |
| Evvie Consumer (C01010)                          |  |
| Starting on or after                             |  |
| Choose a Date & Time to filter by                |  |
| With Status                                      |  |
| Adjusted by Participant Approval Locked Approved |  |
| Search                                           |  |
|                                                  |  |

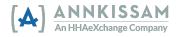

6. Results will appear in the listing below the search button. Scroll the list to find the shift you need to approve and click the **View Shift** button next to the visit.

| Evvie Consumer (C01010)    | Start: Mon 02/14/22, 12:00pm | Approved           | ID 6027 |
|----------------------------|------------------------------|--------------------|---------|
| Evvie Employeetwo (E01050) | End: Mon 02/14/22, 2:00pm    | 2 hours, 0 minutes |         |
|                            |                              |                    |         |

# One-Step Approvals (in-app Approval for Workers)

# Please refer to the instructions on page 24 if your FMS Provider uses the two-step approval process.

We will explain how to approve correct shifts first. Then we will review what to do if shifts need to be <u>denied</u>, or if <u>adjustments</u> need to be made in later steps. When a <u>Worker</u> finishes a shift in the <u>evvie</u> mobile app, they are approving that shift. It is then the responsibility of the <u>Participant/Representative</u> to review the shift in the <u>evvie</u> portal and place it in <u>Approval Locked</u> status.

7. The shift will be displayed, along with all captured information about the shift. Review the shift, then scroll to the bottom of the page. Visits captured in the evvie mobile app will have a status of Approved and need to be Approval Locked by the Participant/Representative If the visit was correct, click the Lock as Approved button at the bottom of the page.

| Date & Time             | Transitioned From | Transitioned To               | Actor            | Notes |
|-------------------------|-------------------|-------------------------------|------------------|-------|
| Friday 01/28/22, 8:57am | Submitted         | Approved                      | Spar Employeetwo |       |
| Friday 01/28/22, 8:57am | N/A               | Submitted                     | Spar Employeetwo |       |
|                         | ď                 | Adjust Shift                  |                  |       |
|                         |                   |                               |                  |       |
|                         | 0                 | Deny Shift                    |                  |       |
|                         |                   | Deny Shift<br>ock as Approved |                  |       |

Workers: After finishing a shift in the evvie mobile app, the shift will be displayed in the evvie portal. Review the shift, then scroll to the bottom of the page. At this point the visit can be Adjusted or Denied. If there are no options to adjust or deny, the shift has already been Approval Locked by the Participant/Representative. The Worker will need to contact the FMS if the shift is already locked and there needs to be an adjustment.

| Date & Time                | Transitioned From | Transitioned To | Actor          | Notes |
|----------------------------|-------------------|-----------------|----------------|-------|
| Wednesday 04/27/22, 6:37pm | Submitted         | Approved        | Evvie Employee |       |
| Wednesday 04/27/22, 5:51pm | N/A               | Submitted       | Evvie Employee |       |
|                            |                   |                 |                |       |
|                            | 🗹 Ad              | just Shift      |                |       |
|                            | 0 D               | eny Shift       |                |       |
|                            |                   |                 |                |       |

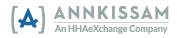

8. After clicking Lock as Approved the Participant/Representative will be asked to check a box to declare that the shift is correct. By checking this box, you are officially signing your approval of the shift. After clicking the box, the Awaiting Confirmation button will transform to a Lock as Approved button. You can add a phone number or comments if you want to. Comments will be viewable by all parties associated with the shift.

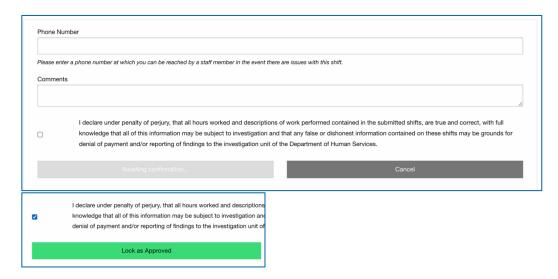

9. The visit will now have a status of Approval Locked. The visit will be sent to the FMS for payroll processing at the end of the pay period. Once a visit is locked, it cannot be changed in the evvie portal.

# Denying a Visit

Users may need to deny a visit if the visit was created in error. For example, if the worker accidentally begins a visit for the incorrect participant but completes it rather than cancels it. If the visit is partially correct you can adjust the shift, instead of denying it. <u>Adjustments</u> are covered in the next section of this guide. Shifts are first denied by one party, then locked as denied by the other.

- 1. After logging in to the **evvie** Portal, locate the shift by reviewing the list of shifts or by using the search feature to filter the list of shifts. You can review instructions for locating a shift in the section of this manual titled <u>Viewing EVV Visits</u>.
- 2. After you have located the shift that needs to be denied or locked as denied, click the view shift button next to the shift.

| Evvie Consumer (C01010)    | Start: Mon 02/14/22, 12:00pm | Approved           | View Shift |
|----------------------------|------------------------------|--------------------|------------|
| Evvie Employeetwo (E01050) | End: Mon 02/14/22, 2:00pm    | 2 hours, 0 minutes |            |
|                            |                              |                    |            |

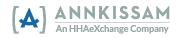

3. If the shift is currently in a **Submitted** or **Approved** status, scroll to the bottom of the shift page and click **Deny Shift**.

| Date & Time             | Transitioned From | Transitioned To | Actor            | Notes |
|-------------------------|-------------------|-----------------|------------------|-------|
| Friday 01/28/22, 8:57am | Submitted         | Approved        | Spar Employeetwo |       |
| Friday 01/28/22, 8:57am | N/A               | Submitted       | Spar Employeetwo |       |
|                         |                   |                 |                  |       |
|                         | ľ                 | Adjust Shift    |                  |       |
|                         | 0                 | Deny Shift      |                  |       |
|                         |                   |                 |                  |       |
|                         | Lo                | ock as Approved |                  |       |
|                         |                   |                 |                  |       |
|                         |                   | View All Shifts |                  |       |

Or if the shift is already in a **Denied** status, scroll to the bottom of the shift page. If you agree with the denial, click **Lock as Denied**. If you disagree with the denial, click **Challenge Denial**.

| Date & Time                | Transitioned From | Transitioned To             | Actor         | Notes |
|----------------------------|-------------------|-----------------------------|---------------|-------|
| Wednesday 04/27/22, 7:27pm | Approved          | Denied                      | Spar Twosumer |       |
| Wednesday 02/16/22, 3:45am | Submitted         | Approved                    | Spar Twosumer |       |
| Wednesday 02/16/22, 3:44am | N/A               | Submitted                   | Spar Twosumer |       |
|                            | <b>2</b> ° A      | djust Shift                 |               |       |
|                            |                   | ijust Shift<br>Ienge Denial |               |       |
|                            | Chai              | lenge Denial                |               |       |
|                            | Chai              |                             |               |       |

4. If **Denying** the shift, on the next page, you will be required to select a **Denial Code** from the drop-down menu to indicate why the visit is being denied. You may also enter a comment which will be visible to all associated users. Click the checkbox to certify your denial of the shift. Once you are done, click **Submit Denial**.

| Derna       | Code                                                                                                    |                                                                              |
|-------------|----------------------------------------------------------------------------------------------------|------------------------------------------------------------------------------|
| Visit w     | vas logged in error                                                                                                    |                                                                              |
| Phone N     | lumber                                                                                                    |                                                                              |
|             |                                                                                                    |                                                                              |
| Please er   | nter a phone number at which you can be reached by a staff member in the event there are issue                                                                              | s with this shift.                                                           |
|             |                                                                                                    |                                                                              |
| Commer      | nts                                                                                                    |                                                                              |
| Commer      | nts                                                                                                    |                                                                              |
| Commer      | nts                                                                                                    |                                                                              |
| Commer      | I declare under penalty of perjury, that all hours worked and descriptions of work                                                                                          | performed contained in the submitted shifts, are true and correct, with full |
| Commer      |                                                                                                    |                                                                              |
| Commer<br>2 | I declare under penalty of perjury, that all hours worked and descriptions of work p                                                                                        | false or dishonest information contained on these shifts may be grounds for  |
| Commer      | I declare under penalty of perjury, that all hours worked and descriptions of work p<br>knowledge that all of this information may be subject to investigation and that any | false or dishonest information contained on these shifts may be grounds for  |

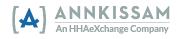

Or if the shift was already in a **Denied** status and you clicked **Lock as Denied** on the previous screen, you will need to check the box to certify the denial. Then you can click the **Lock as Denied** button.

| Friday 0           | 33/05/21, 3:10pm Submitte                                                                                                    |
|--------------------|----------------------------------------------------------------------------------------------------|
| Phone N            | lumber                                                                                                    |
| Please er<br>Comme | nter a phone number at which you can be reached by a staff member in the event there are issues with this shift.<br>nts                                                                                                    |
| 2                  | I declare under penalty of perjury, that all hours worked and descriptions of work performed contained in the sub<br>knowledge that all of this information may be subject to investigation and that any false or dishonest information<br>denial of payment and/or reporting of findings to the investigation unit of the Department of Human Services. |
|                    |                                                                                                    |

Or if the shift was already in a **Denied** status and you clicked **Challenge Denial** on the previous screen, you will want to add comments to explain why it should not be denied, then check the box, before clicking the **Challenge Denial** button.

| Challe              | nge Denial:                                                                                                    |
|---------------------|----------------------------------------------------------------------------------------------------|
| Phone N             | umber                                                                                                    |
| Please er<br>Commer | iter a phone number at which you can be reached by a staff member in the event there are issues                                                                                                    |
| Shift s             | houldn't be denied. We need to adjust the service code, then it can be approve                                                                                                    |
| Shift s             | houldn't be denied. We need to adjust the service code, then it can be approve<br>I declare under penalty of perjury, that all hours worked and descriptions of work pe<br>knowledge that all of this information may be subject to investigation and that any fa<br>denial of payment and/or reporting of findings to the investigation unit of the Depart |

5. A challenged denial can then be approved or it can be denied a second time. The Participant/Representative and Worker have the option to go back and forth twice with challenging a denial before they will need to decide if the visit should be locked as a denial or if the visit can be approved. If you cannot come to an agreement about the status of the shift, contact the FMS for assistance.

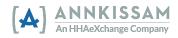

# Adjusting a Visit

You may need to adjust a visit for a few reasons, such as if the worker arrives at their shift but cannot clock in because their phone battery is dead or the worker may have also forgotten to log in at the start of the shift, but remembered before the end of the shift. The worker would then clock in late once they are able to and the start time of the shift would need to be adjusted before it is finalized and approved. Each time a visit is edited and approved; an email will be sent to the other party alerting them that a visit is awaiting their approval.

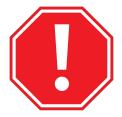

Please minimize edits unless absolutely necessary. Some states are tracking the volume of edits per user. States have discussed that corrective actions could be taken for users who have a high volume of edits in the EVV system.

- 1. After logging in to the **evvie** Portal, search for the shift that needs to be adjusted. You can review instructions for locating a shift in the section of this manual titled Viewing EVV Visits.
- 2. Click the view shift button next to the visit you wish to adjust to go to the visit's show page.

| N. I. T                           |                           |                                                                                                    |
|-----------------------------------|---------------------------|----------------------------------------------------------------------------------------------------|
| N- 1 Th. 00/00/01 10.00           |                           |                                                                                                    |
| Start: Thu 08/26/21, 10:02am      | Submitted                 | ID: 246558                                                                                                    |
| End: Thu 08/26/21 2:21pm          | 4 hours, 19 minutes       |                                                                                                    |
| and, 110 00/20/21, 2.21pm         |                           | View Shift O                                                                                                    |
| Start: Thu 08/26/21, 10:02am      | Submitted                 | ID: 246559                                                                                                    |
|                                   |                           | <u></u>                                                                                                    |
| <b>ind</b> : Thu 08/26/21, 2:21pm |                           | View Shift                                                                                                    |
|                                   |                           |                                                                                                    |
|                                   | End: Thu 08/26/21, 2:21pm | Submitted           End: Thu 08/26/21, 2:21pm         4 hours, 19 minutes           Start: Thu 08/26/21, 10:02am         Submitted           4 hours, 19 minutes         4 hours, 19 minutes |

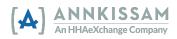

3. Scroll down to the bottom of the shift's page and click Adjust Shift.

| ా<br>Shift History      |                   |                 |                |       |  |  |
|-------------------------|-------------------|-----------------|----------------|-------|--|--|
| Date & Time             | Transitioned From | Transitioned To | Actor          | Notes |  |  |
| Monday 05/02/22, 5:28pm | Submitted         | Approved        | Evvie Employee |       |  |  |
| Monday 05/02/22, 5:14pm | N/A               | Submitted       | Evvie Employee |       |  |  |
| Monday 05/02/22, 5:14pm | N/A               | Submitted       | Evvie Employee |       |  |  |
|                         | 🖍 Ad              | just Shift      |                |       |  |  |
|                         | ⊘ D               | eny Shift       |                |       |  |  |
|                         |                   | v All Shifts    |                |       |  |  |

4. On the next page, select both an Exception and a Reason. The Exception indicates why an adjustment is being made, and the Reason indicates why the Exception occurred. Select the Exception and Reason that best match your situation. If you have concerns or questions about which option is best, contact your FMS for assistance.

| *Exception                   |                                |                         |                                |
|------------------------------|--------------------------------|-------------------------|--------------------------------|
| Missed clock in / clock out  |                                |                         | •                              |
| *Reason                      |                                |                         |                                |
| Malfunctioning mobile device |                                |                         | <b>*</b>                       |
| * Start Date & Time          | * Starting Time Zone           | * End Date & Time       | * Ending Time Zone             |
| Monday 05/02/22, 4:05PM      | (GMT-05:00) Eastern Time (US 🔹 | Monday 05/02/22, 5:10PM | (GMT-05:00) Eastern Time (US 🔹 |
|                              |                                |                         |                                |

- 5. After selecting the codes, you can change any of the fields that need to be adjusted. Users should leave a comment explaining the changes, which will be visible when the other party is prompted to approve the changes to the visit. Click on any field or drop-down to make a change to it.
- 6. Once finished, check the box certifying the changes and click **Submit Adjustment**. The other party will receive an email that adjustments were made to a shift that requires their review.

| Commen   | nts                                                                     |                                                                                                    |
|----------|-------------------------------------------------------------------------|----------------------------------------------------------------------------------------------------|
| Phone    | wasn't working at start of shift. Edited the start time to match when w | vork actually started.                                                                                                    |
| <b>~</b> |                                                                         | of work performed contained in the submitted shifts, are true and correct, with full<br>that any false or dishonest information contained on these shifts may be grounds for<br>the Department of Human Services. |
|          | Submit Adjustment                                                       | Cancel                                                                                                    |

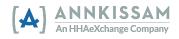

7. The user reviewing the adjusted visit will be presented with the usual three options to approve, adjust, or deny the visit. The comments left when adjusting a shift are viewable in the shift history section of the shift's view page. As shown below, once a user submits the adjustment, it is also considered to be approved by them. The other party will need to review the adjustment and place the shift in an approval locked status.

| 9:53pm     Adjusted     Approved     Employee     work actually started.       Monday 05/02/22,<br>9:53pm     Approved     Adjusted     Evvie<br>Employee     Phone wasn't working at start of shift. Edited the start time to match<br>work actually started.       Monday 05/02/22,<br>5:28pm     Submitted     Approved     Evvie<br>Employee       Monday 05/02/22     Submitted     Evvie<br>Employee | Date & Time                | Transitioned<br>From | Transitioned<br>To | Actor             | Notes                                                                                                |
|----------------------------------------------------------------------------------------------------|----------------------------|----------------------|--------------------|-------------------|----------------------------------------------------------------------------------------------------|
| 9:53pm     Approved     Adjusted     Employee     work actually started.       Monday 05/02/22,<br>5:28pm     Submitted     Approved     Evvie<br>Employee                                                                                                    |                            | Adjusted             | Approved           |                   | Phone wasn't working at start of shift. Edited the start time to match whe<br>work actually started. |
| 5:28pm Submitted Approved Employee                                                                                                    |                            | Approved             | Adjusted           |                   | Phone wasn't working at start of shift. Edited the start time to match whe work actually started.    |
| Monday 05/02/22 Evvie                                                                                                    |                            | Submitted            | Approved           |                   |                                                                                                    |
| 5:14pm N/A Submitted Employee                                                                                                    | Monday 05/02/22,<br>5:14pm | N/A                  | Submitted          | Evvie<br>Employee |                                                                                                    |
|                                                                                                    |                            |                      |                    | 📝 Adjust          | t Shift                                                                                              |
| 😰 Adjust Shift                                                                                                    |                            |                      |                    | 🚫 Deny            | Shift                                                                                                |
| <b>u</b> ,                                                                                                    |                            |                      |                    |                   |                                                                                                    |

# Entering a Manual Visit

This is the process to use if you are manually entering a new visit. For information on how to approve an existing visit, see Approving an EVV Visit. For information on how to adjust an existing visit, see Adjusting an EVV Visit.

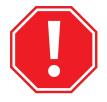

Please avoid manual visit entry unless absolutely necessary. Manually entered visits are not EVV compliant, and states have indicated that certain corrective actions could be taken for users who have a high volume of non-compliant visits.

 After logging in to the Evvie Portal, click the View all Shifts button, then click the large blue button that near the top of the screen that says Create a new Shift. See the Quick Guides section at the end of this manual if you need assistance with logging in.

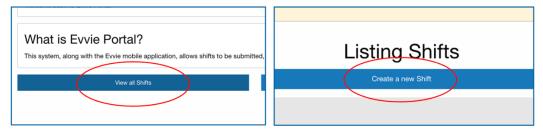

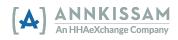

2. Select both an Exception and a Reason. The Exception indicates why a visit is being manually entered, and the Reason indicates why the Exception occurred. Select the Exception and Reason that best match your situation. If you have concerns or questions about which option is best, contact the FMS for assistance. If you are using a manual shift for recording unworked hours (*PTO, Sick Time, Vacation, or Paid Holiday*) you should select the option for "*EVV not required for this service.*"

| Exception                    |   |
|------------------------------|---|
| Missed clock in / clock out  | • |
| *Reason                      |   |
| Malfunctioning mobile device | • |

3. Click on the **Start Date & Time** box.

| * Start Date & Time      | <u>*</u> Star |
|--------------------------|---------------|
| Tuesday 03/09/21, 8:00AM | (GN           |
| *Participant             |               |
| Select a consumer        |               |

4. Then select the **Start Date** from the calendar dropdown. You can only select today's date or a date in the past.

| Monday 03/08/21, 8:00AM |     |       |      |      |     | (   | GI |
|-------------------------|-----|-------|------|------|-----|-----|----|
| <                       | ١   | March | • •  | 2021 |     |     |    |
| Sun                     | Mon | Tue   | Wed  | Thu  | Fri | Sat |    |
| 28                      | 1   | 2     | 3    | 4    | 5   | 6   |    |
| 7                       | 8   | 9     | (10) |      |     |     |    |
|                         | 15  |       | 17   |      |     |     | 1  |
|                         |     |       |      |      |     |     |    |
|                         |     |       |      |      |     |     |    |
|                         |     |       |      |      |     |     | t  |
|                         | 08  | :     |      | 00   |     | AM  | 0  |

5. Then click on the time (hour or minutes) at the bottom of the calendar. You can click on the number and manually type it in or you can click the arrows to adjust the time. Clicking on AM will change it to PM, clicking on PM changes it to AM. Repeat that process for the End Date & Time.

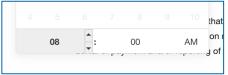

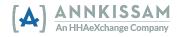

6. You must select the **Time Zone** where you worked from the drop down. The four time zones of the mainland United States are conveniently displayed at the top of the list. If you are using a manual shift for recording unworked hours (*PTO, Sick Time, Vacation, or Paid Holiday*) you should select the time zone where you live.

| * Start Date & Time* Starting Time Zone | (GMT-08:00) Pacific Time (US & Canada)                                                       |
|-----------------------------------------|----------------------------------------------------------------------------------------------|
| Wednesday 03/10/21, 10:38AM *           | (GMT-07:00) Mountain Time (US & Canada)                                                      |
| Participant                             | (GMT-06:00) Central Time (US & Canada) //09<br>✓ (GMT-05:00) Eastern Time (US & Canada) //09 |

7. Participants/Representatives: Select the Worker (PCA) associated with the shift from the dropdown.

Workers: Select the Participant associated with the shift from the dropdown.

| *PCA                       | *Participant            |
|----------------------------|-------------------------|
| Please select a PCA        | Select a consumer       |
|                            | l                       |
| Please select a PCA        | Select a consumer       |
| Evvie Employee (E01020)    | Evvie Consumer (C01010) |
| Evvie Employeetwo (E01050) | Evvie Twosumer (C01210) |
|                            |                         |

8. Select the **Consumer Enrollment** and the **Service Code** from the dropdowns. The consumer enrollment is a system abbreviation of the program that the Participant is enrolled in. The service code is the type of work that the Worker provided.

| Evvie Employee (E01020   | <i>ŋ</i> |
|--------------------------|----------|
| *Consumer Enrollment     |          |
| SD - N/A - Level 3 - N/A |          |
| *Service Code            |          |
| 1:1 Respite              |          |
| * Consumer Response      |          |

9. Select a **Consumer Response** (if required), then mark the checkboxes for the **Goals** associated with the visit (if required). You can add notes about the visit by clicking on the **Notes** field and entering text.

| Consumer Response |
|-------------------|
| Positive: Loved   |
| * Goals           |
| Independence      |
| Recreation        |
| * Notes           |
|                   |
|                   |

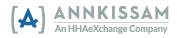

10. Select the **Start and End Locations** from the dropdown boxes.

| * Start Location      |
|-----------------------|
| Home                  |
| <u>*</u> End Location |
| $\checkmark$          |
| Home                  |
| Community             |

- 11. In the **Comments** box, provide information about why the visit was captured manually rather than in an EVV compliant method. All parties associated with the visit will be able to read the comments.
- 12. Check the box certifying your signature and click the **Create Shift** button at the bottom of the form. An email will be sent to the other party that a shift is ready for review.

| Please en                                                                                                    | ter a phone number at which you can be reached by a staff member in th |
|----------------------------------------------------------------------------------------------------|------------------------------------------------------------------------|
| Commen                                                                                                    | ts                                                                     |
| Worke                                                                                                    | r left their phone at home and was unable to login at the vis          |
|                                                                                                    | I declare under penalty of perjury, that all hours worked and d        |
| <ul> <li>Image: A set of the set of the</li></ul> | knowledge that all of this information may be subject to inves         |
|                                                                                                    | denial of payment and/or reporting of findings to the investigation    |

13. Participants/Representatives: If you created the manual shift, the visit will begin in a status of Submitted and is ready to be Approved, Adjusted, or Denied by the Worker.

Worker: If you created the manual shift, the visit will begin in a status of Submitted and is ready to be Approved, Adjusted, or Denied by the Participant/Representative.

On the following page, you can review a manual shift that has been filled out completely.

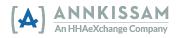

| * Exception Code                                                                                                    |                                                   |                                                                                                    |
|----------------------------------------------------------------------------------------------------|---------------------------------------------------|----------------------------------------------------------------------------------------------------|
| Missed clock in / clock out                                                                                                    |                                                   |                                                                                                    |
| * Reason Code                                                                                                    |                                                   |                                                                                                    |
| Mobile device battery died                                                                                                    |                                                   |                                                                                                    |
| Woble device battery died                                                                                                    |                                                   |                                                                                                    |
| <u>*</u> Start Date & Time                                                                                                    | * Starting Time Zone                              | * End Date & Time * E                                                                                                    |
| Tuesday 03/09/21, 10:00AM                                                                                                    | (GMT-06:00) Central Time (US 🔹                    | Tuesday 03/09/21, 1:00PM (0                                                                                                    |
| *Participant                                                                                                    |                                                   |                                                                                                    |
| Evvie Consumer (C01010)                                                                                                    |                                                   |                                                                                                    |
| Consumer Enrollment                                                                                                    |                                                   |                                                                                                    |
| SD - N/A - Level 3 - N/A                                                                                                    |                                                   |                                                                                                    |
| *Service Code                                                                                                    |                                                   |                                                                                                    |
| 1:1 Respite                                                                                                    |                                                   |                                                                                                    |
| <u>*</u> Consumer Response                                                                                                    |                                                   |                                                                                                    |
| Positive: Loved                                                                                                    |                                                   |                                                                                                    |
| <ul> <li>Independence</li> <li>Recreation</li> <li>Notes</li> <li>Helped participant shop for groco<br/>Played a card game with particip</li> </ul> |                                                   |                                                                                                    |
| <ul> <li>Indirect</li> </ul>                                                                                                    | an.                                               |                                                                                                    |
| * Start Location                                                                                                    |                                                   |                                                                                                    |
| Home                                                                                                    |                                                   |                                                                                                    |
| End Location                                                                                                    |                                                   |                                                                                                    |
| Home                                                                                                    |                                                   |                                                                                                    |
| Phone Number                                                                                                    |                                                   |                                                                                                    |
| Please enter a phone number at which you ca<br>Comments                                                                                             | an be reached by a staff member in the event then | e are issues with this shift.                                                                                                    |
| Mobile phone battery would not red                                                                                                    | charge.                                           |                                                                                                    |
|                                                                                                    |                                                   |                                                                                                    |
| knowledge that all of this in                                                                                                    |                                                   | of work performed contained in the submitted shift<br>d that any false or dishonest information contained of<br>the Department of Human Services. |
| Sample view of a Manual                                                                                                    |                                                   |                                                                                                    |

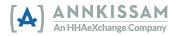

# Two-Step Approvals

Even if your FMS Provider has enabled one-step approvals for visits recorded using the **evvie** app, all users of **evvie** and **evvie** portal need to complete at two-step approval process for visits/shifts that were manually created in the **evvie** portal. If your FMS Provider hasn't enabled one-step approvals, you will need to use these steps for each shift worked and recorded in the **evvie** app as well.

The process is very similar to the one-step approval process – but each person associated to the shift, the **Worker** and the **Participant/Representative**, will need to complete an approval step before the shift is finalized.

 After entering a manual shift in the evvie Portal, or if your FMS Provider is using two-step approvals for all shifts entered in the evvie mobile app, the shift will be displayed in the evvie portal. Find the shift in the evvie Portal, then scroll to the bottom of the page. At this point the visit can be Approved, Adjusted or Denied. The first Approval step can be done by the Worker or the Participant/Representative. They will click Approve Shift.

| ື<br>Shift History       |                   |                                             |                |       |  |  |
|--------------------------|-------------------|---------------------------------------------|----------------|-------|--|--|
| Date & Time              | Transitioned From | Transitioned To                             | Actor          | Notes |  |  |
| Tuesday 05/25/21, 5:29am | N/A               | Submitted                                   | Evvie Employee |       |  |  |
|                          |                   | Approve Shift<br>Adjust Shift<br>Deny Shift |                | -     |  |  |

2. After clicking Approve Shift the Worker or Participant/Representative will be asked to check a box to declare that the shift is correct. By checking this box, you are officially signing your approval of the shift. After clicking the box, the Awaiting Confirmation button will transform to a Submit Approval button. You can add a phone number or comments if you want to. Comments will be viewable by all parties associated with the shift.

| Phone Number                                                                                                    |                                                                                                    |
|----------------------------------------------------------------------------------------------------|----------------------------------------------------------------------------------------------------|
| Please enter a phone number at which you can be reached by a staff member in the event there                                                                                                    |                                                                                                    |
| Comments                                                                                                    |                                                                                                    |
| I declare under penalty of perjury, that all hours worked and descriptions<br>knowledge that all of this information may be subject to investigation and<br>denial of payment and/or reporting of findings to the investigation unit of | I declare under penalty of perjury, that all hours worked and descriptions<br>knowledge that all of this information may be subject to investigation an<br>denial of payment and/or reporting of findings to the investigation unit of |
| Awaiting confirmation                                                                                                    | Submit Approval                                                                                                    |

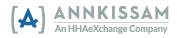

- 3. The shift is now approved and the other party (either the Worker or the **Participant/Representative**) will be notified via email that a shift is waiting for them to complete the second step of the approval.
- 4. That person will need to login to the **evvie** Portal to view the shift. When they scroll to the bottom of the shift page, they can click Lock as Approved.

| Date & Time             | Transitioned From | Transitioned To | Actor            | Notes |  |  |  |
|-------------------------|-------------------|-----------------|------------------|-------|--|--|--|
| Friday 01/28/22, 8:57am | Submitted         | Approved        | Spar Employeetwo |       |  |  |  |
| Friday 01/28/22, 8:57am | N/A               | Submitted       | Spar Employeetwo |       |  |  |  |
| Durw Shift              |                   |                 |                  |       |  |  |  |
| 🚫 Dony Shift            |                   |                 |                  |       |  |  |  |
| Lock as Approved        |                   |                 |                  |       |  |  |  |
|                         | View All Shifts   |                 |                  |       |  |  |  |

5. After clicking Lock as Approved the Worker or Participant/Representative will be asked to check a box to declare that the shift is correct. By checking this box, you are officially signing your approval of the shift. After clicking the box, the Awaiting Confirmation button will transform to a Lock as Approved button. You can add a phone number or comments if you want to. Comments will be viewable by all parties associated with the shift.

| Phone N | Number                                                                                                    |                                  |  |  |
|---------|----------------------------------------------------------------------------------------------------|----------------------------------|--|--|
|         | enter a phone number at which you can be reached by a staff member in the event to                                                                                                    | here are issues with this shift. |  |  |
| Comme   | nts                                                                                                    |                                  |  |  |
|         | I declare under penalty of perjury, that all hours worked and descriptions of work performed contained in the submitted shifts, are true and correct, with full<br>knowledge that all of this information may be subject to investigation and that any false or dishonest information contained on these shifts may be grounds<br>denial of payment and/or reporting of findings to the investigation unit of the Department of Human Services. |                                  |  |  |
|         |                                                                                                    | Cancel                           |  |  |
| 2       | I declare under penalty of perjury, that all hours worked and descriptions<br>knowledge that all of this information may be subject to investigation an<br>denial of payment and/or reporting of findings to the investigation unit of                                                                                                    |                                  |  |  |
|         | Lock as Approved                                                                                                    |                                  |  |  |

6. The visit will now have a status of Approval Locked. The visit will be sent to the FMS Provider for payroll processing at the end of the pay period. Once a visit is locked, it cannot be changed in the **evvie** portal.

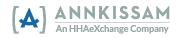

# Quick Guides

Logging in to evvie Portal

**Participants**, Workers, and Representatives access the evvie portal by visiting the sign in page. A link to the sign-in page was provided in the invitation email that all users receive when signing up to use evvie and evvie portal for the first time. If you have lost that link or deleted the email, contact the FMS, and ask them to send you a link to the sign-in page for evvie portal.

1. Click the Sign In with FMS One button or the <u>Sign In with FMS One</u> link.

| Login Method             | Sign In<br>Email                                                                                                    |
|--------------------------|----------------------------------------------------------------------------------------------------|
| (A) Sign In with FMS One | Password                                                                                                    |
| What is FMS One?         | Sign In                                                                                                    |
| or<br>Admin Sign in      | Need a new password?<br>Didn't receive confirmation instructions?<br>(A) Sign in with FMS One<br>8+ Sign in with Google |

 You will be redirected to the FMSOne sign-in page. Enter your email address and password then click Log In. If you have forgotten your password, or need to reset it, click the Forgot your password? link. Detailed instructions for resetting passwords is available in the next section of this manual.

| Log in                                                                           |  |
|----------------------------------------------------------------------------------|--|
|                                                                                  |  |
| Password                                                                         |  |
|                                                                                  |  |
| Log in                                                                           |  |
| Forgot your password?                                                            |  |
| Didn't receive confirmation instructions?<br>Didn't receive unlock instructions? |  |
| Sign up                                                                          |  |

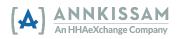

3. You are now signed in with **FMS**One and should have access to the **evvie** Portal and any other web apps that the FMS has made available to you. Click the icon to connect to **evvie** Portal.

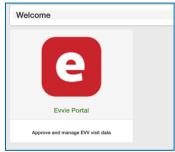

# Reset Your FMSOne Password

If you have forgotten your **FMS**One password, it is easy to reset. Visit the sign in page. A link to the sign-in page was provided in the invitation Email that all users receive when signing up to use **evvie** and **evvie** portal for the first time. If you have lost that link or deleted the email, contact the FMS, and ask them to send you a link to the sign-in page.

1. Click the Sign In with FMS One button or the Sign In with FMS One link.

| Login Method             | Sign In<br>Email                                                                                                    |
|--------------------------|----------------------------------------------------------------------------------------------------|
| (A) Sign In with FMS One | Password                                                                                                    |
| What is FMS One?         | Sign In                                                                                                    |
| or<br>Admin Sign in      | Need a new password?<br>Didn't reseive confirmation instructions?<br>A Sign in with FMS One<br>8+ Sign in with Google |

2. On the **FMS**One sign-in screen, click the "<u>Forgot your Password?</u>" link below the Log in button.

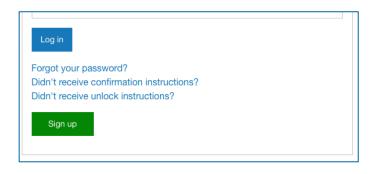

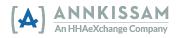

3. Enter your email address then click the **Send me reset password instructions** button. You will get an email with a link to reset the password. Click on the emailed link.

|         |                    |               | <br> |
|---------|--------------------|---------------|------|
| 0       | reset password in: | structions    |      |
| Sena me |                    |               |      |
| Log in  |                    |               |      |
| Log in  | eive confirmation  | instructions? |      |

4. Enter your new password in both fields, then click **Change my password**.

| Change your password                      |  |  |  |
|-------------------------------------------|--|--|--|
| New password                              |  |  |  |
| (6 characters minimum)                    |  |  |  |
| 1                                         |  |  |  |
| Confirm new password                      |  |  |  |
|                                           |  |  |  |
| Change my password                        |  |  |  |
| Log in                                    |  |  |  |
| Sign up                                   |  |  |  |
| Didn't receive confirmation instructions? |  |  |  |
| Didn't receive unlock instructions?       |  |  |  |
|                                           |  |  |  |

5. Your password is now reset and you can log in to **FMS**One.

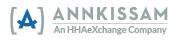

# Logging in to the evvie App

Only Workers have access to log in and record shifts with the **evvie** mobile app. Participants and Representatives use the **evvie** portal to manage the approval and denial of EVV visits or shifts.

 If you have not downloaded the evvie App from your app store, follow one of the links below to access the app. There is no cost to download evvie. You can also open the App Store or Google Play app on your phone/tablet and search for "evvie." Look for the Annkissam [A] logo.

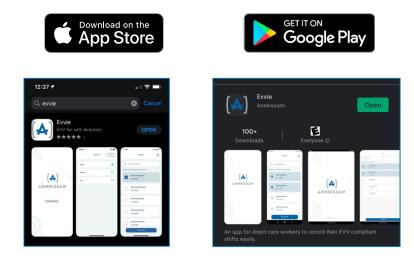

2. Find the downloaded app on your phone/tablet and click on the **evvie** icon.

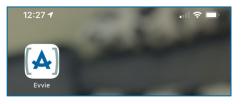

3. On the home screen of the app, click the blue **FMS**One button.

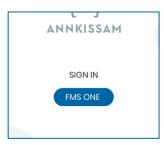

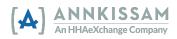

4. Enter the **Email** and **Password** that you created when signing up. Click **Log in**.

| FMS C    | Ine        |            |               |     |
|----------|------------|------------|---------------|-----|
| need to  |            |            |               |     |
| need to  |            |            |               |     |
|          | sign in or | sign up be | fore continui | ng. |
|          |            |            |               |     |
| Log in   |            |            |               |     |
| Email    |            |            |               |     |
|          |            |            |               |     |
|          |            |            |               |     |
|          |            |            |               |     |
| Passwor  | 1          |            |               |     |
|          |            |            |               |     |
|          |            |            |               |     |
| 1 and 10 |            |            |               |     |
| Log in   |            |            |               |     |
|          |            |            |               |     |
| Sian up  |            |            |               |     |
|          | our passwo | ord?       |               |     |
|          |            |            | structions?   |     |

5. You are now logged in to **evvie** and ready to record visits with EVV.

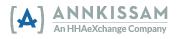

| Date     | Summary                                                                        |
|----------|--------------------------------------------------------------------------------|
| 05.27.22 | Added instructions for two-step approval process.                              |
| 04.27.22 | Updated screen captures, text formatting and some language updates throughout. |
|          | Clarified instructions for one-step approvals (in-app shift approval).         |
| 01.07.22 | FMS One sign up instructions updated.                                          |
|          | Added additional alt-text for screen readers.                                  |
| 10.01.21 | Updated Shift Index screenshots throughout guide.                              |
| 08.15.21 | Updated Screenshots throughout guide.                                          |
| 04.20.21 | User Guide released.                                                           |

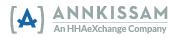